## MAC アドレスの調べ方

## 【macOS 編】

1. 左上のメニューより「システム環境設定」を起動します。

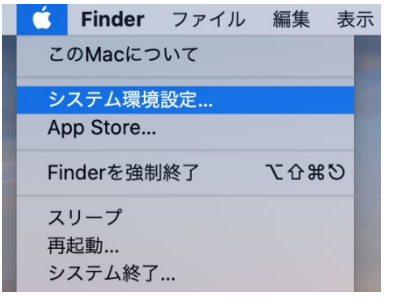

2. 「ネットワーク」をクリックします。

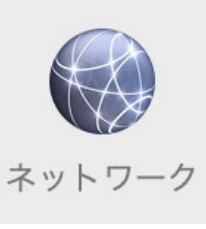

3. 左欄より「Ethernet Adapter」を選択し、「詳細」をクリックします。

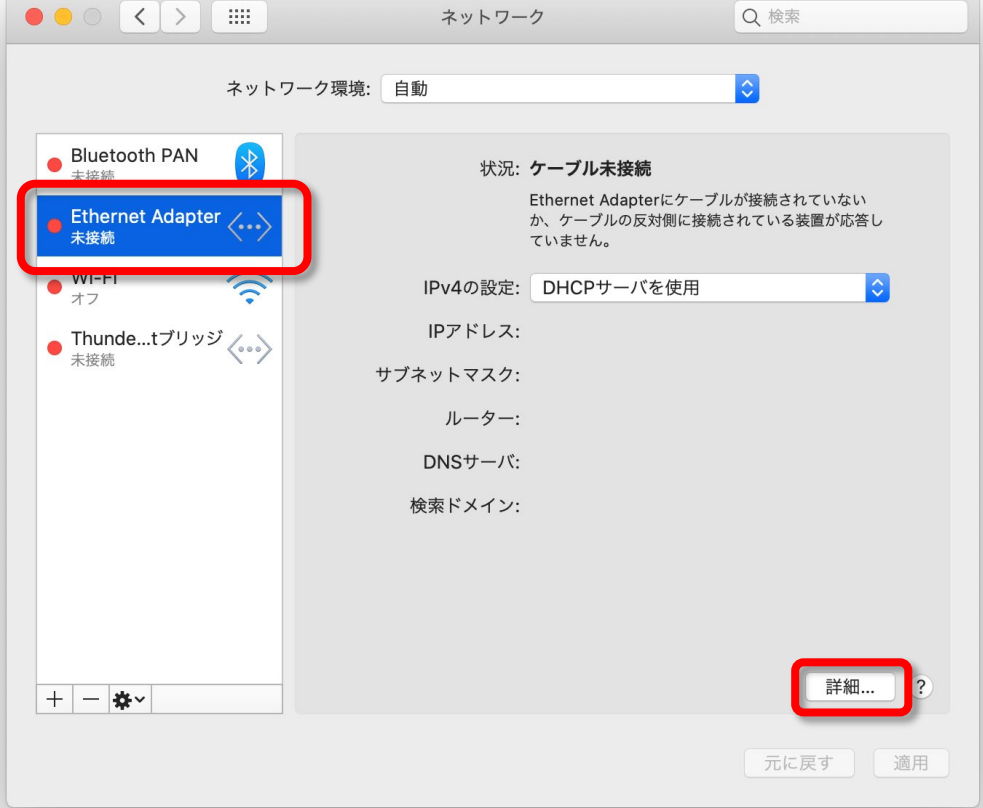

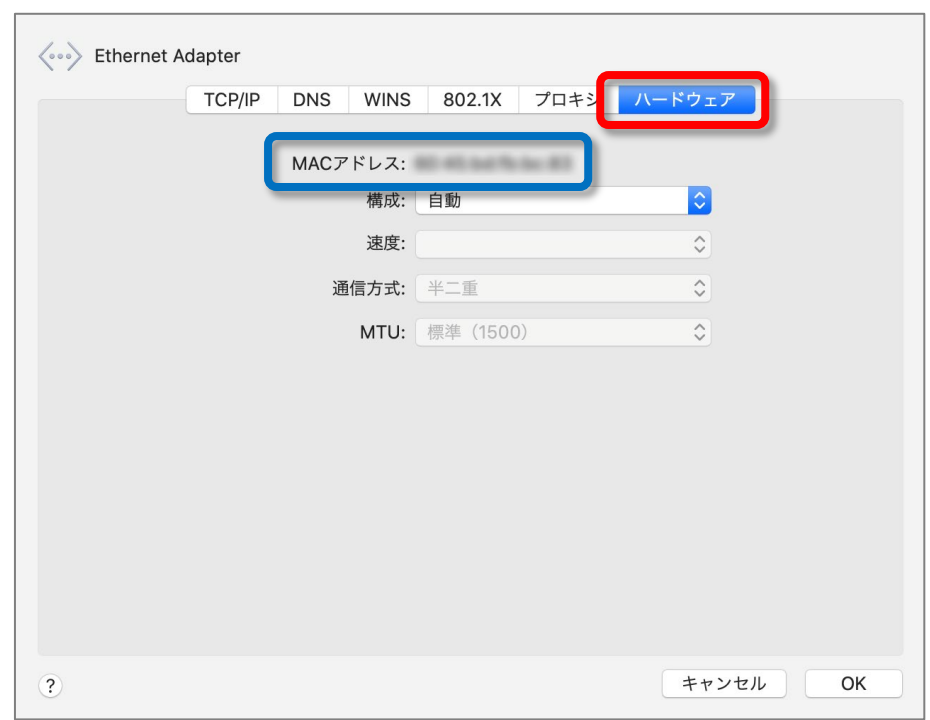

4. 「ハードウェア」タブを選択すると「MAC アドレス」が表示されます。